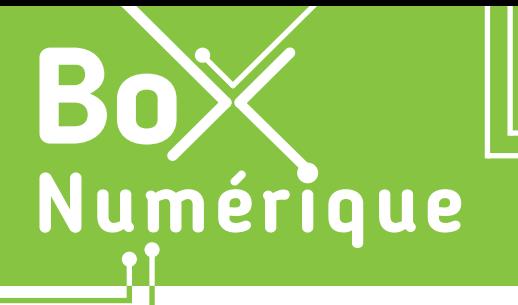

**4. LES E-MAILS** 1. Découvrir l'e-mail

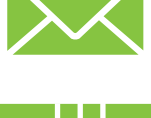

L'e-mail, aussi appelé courriel, mail ou mél, est un outil de communication très utilisé aujourd'hui. *Ces courriers électroniques sont des messages écrits, comme des lettres, envoyés électroniquement via un réseau informatique. Une connexion Internet est donc indispensable pour communiquer par e-mail.*

### **1. Comment fonctionnent les e-mails ?**

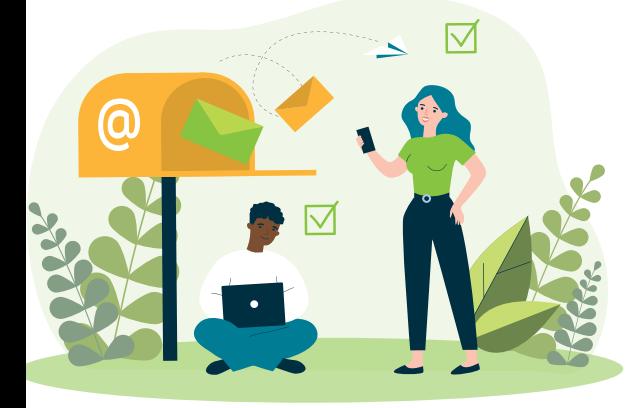

Pour pouvoir envoyer et recevoir des courriers électroniques, des e-mails, il est nécessaire d'avoir une adresse e-mail. Cette adresse e-mail est liée à une boite mails. C'est votre boite aux lettres que vous devez consulter régulièrement.

Pour accéder à sa boite mails, il faut :

- que le PC ou le smartphone soit connecté à Internet
- connaitre son adresse e-mail et son mot de passe. C'est la clé qui est nécessaire pour ouvrir la boite mails et l'utiliser.

Pour envoyer un e-mail, vous devrez en plus connaitre l'adresse e-mail de la personne à qui vous voulez l'envoyer.

L'envoi d'un e-mail se fait selon un processus semblable à celui de l'envoi d'une lettre par courrier postal.

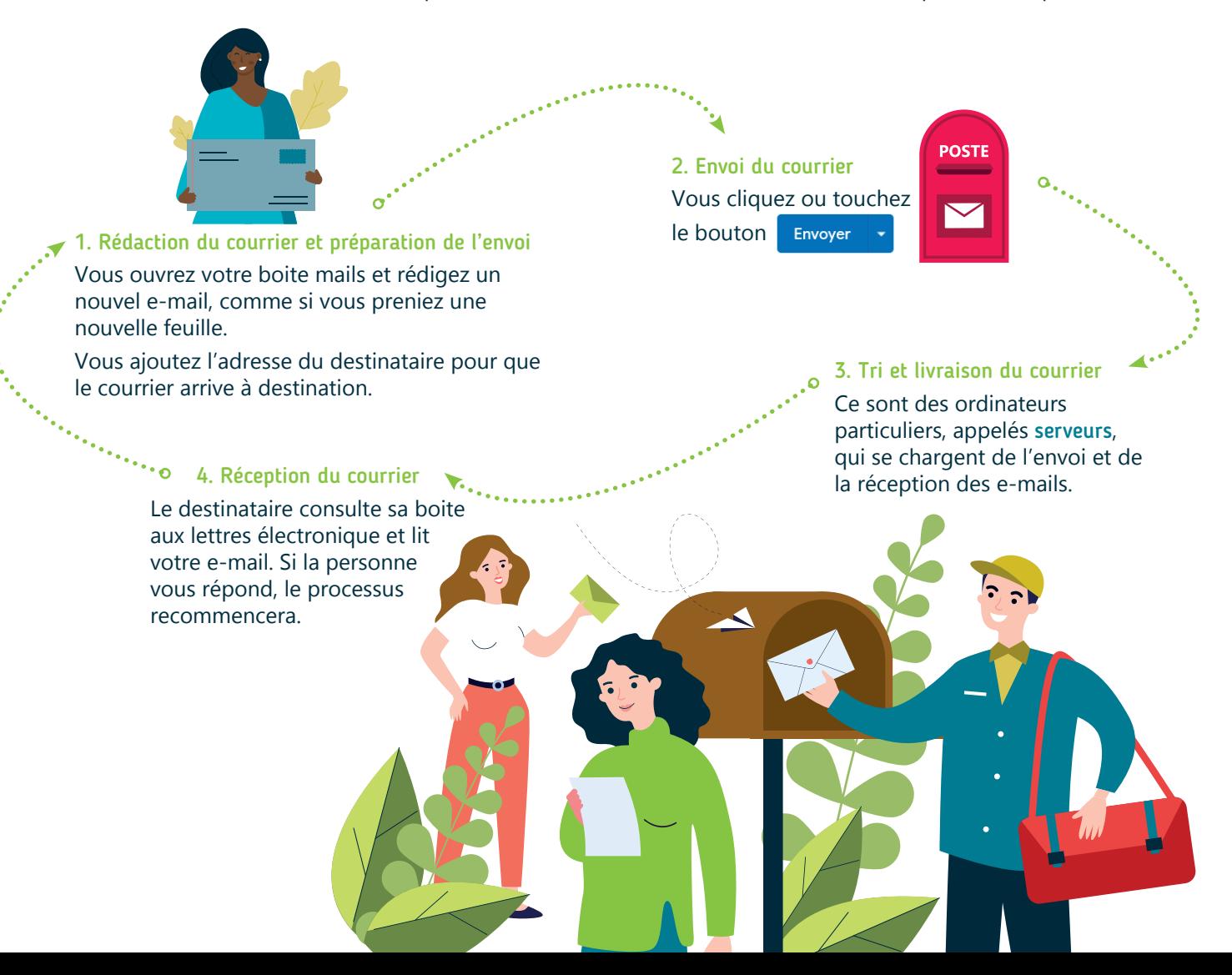

# **2. De quoi est composée une adresse e-mail ?**

Comme un numéro de téléphone permet de contacter une personne, l'adresse e-mail permet d'envoyer des courriers électroniques à un destinataire.

Chaque caractère qui compose une adresse e-mail a son importance et se tromper d'un caractère empêcherait l'envoi de l'e-mail au bon destinataire, comme pour les chiffres du numéro de téléphone.

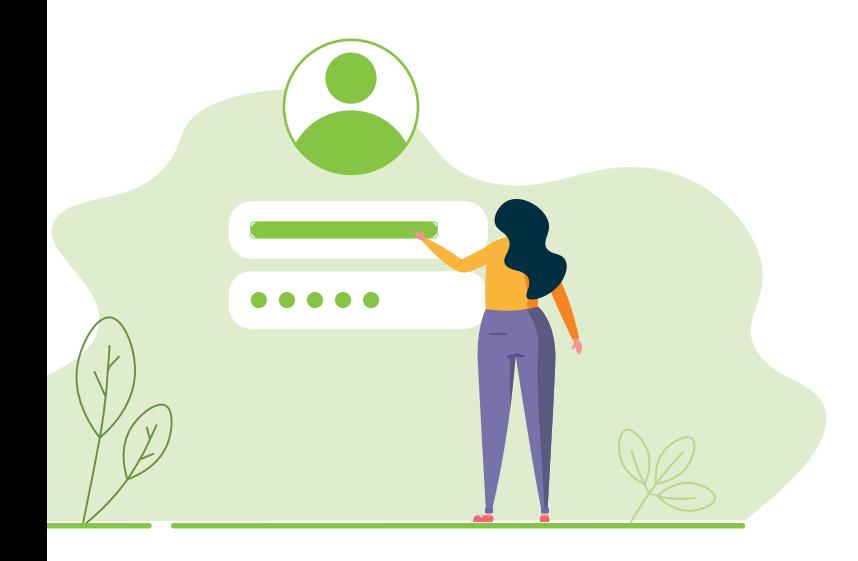

Une adresse e-mail est composée de 3 parties :

nom@boitemails.com

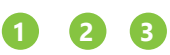

jean.prendnote@gmail.com

- **1. Le nom d'utilisateur** est composé de lettres (sans accent), chiffres et éventuellement de point « . », tiret « - » et/ou underscore « \_ ». Le nom d'utilisateur est choisi par la personne qui a créé l'adresse e-mail.
- **2. Le symbole @**, l'arobase (« at » qui signifie « chez »), indique qu'il s'agit d'une adresse e-mail.
- **3. Le fournisseur du service e-mail** qui indique par qui est géré l'adresse e-mail. Dans notre exemple, il s'agit de Gmail qui est le service mail de Google et qui permet à tout le monde de se créer une adresse e-mail gratuite (Voir fiche 4.2.).

L'adresse e-mail est unique. Il est donc important de bien retenir l'adresse dans son ensemble pour envoyer un mail à quelqu'un ou quand vous communiquez votre adresse e-mail.

### **3. Une adresse e-mail, un identifiant**

Une adresse e-mail est indispensable pour accéder à de nombreux services en ligne. Comme chaque adresse e-mail est unique, elle est souvent utilisée comme identifiant, comme un numéro de client ou de dossier, pour créer un compte utilisateur du service en ligne, comme ici avec le site de la SNCB.

Il vous est demandé d'indiquer votre adresse e-mail et de chosir un mot de passe. Il est conseillé de choisir un mot de passe différent de celui de votre boite mails.

A ne pas confondre avec la possibilité de se connecter à un service en ligne avec son compte Google, Facebook ou encore Microsoft où le mot de passe à indiquer sera celui du compte utilisé.

#### Créez votre compte My SNCB

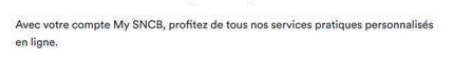

#### **Configuration de votre compte**

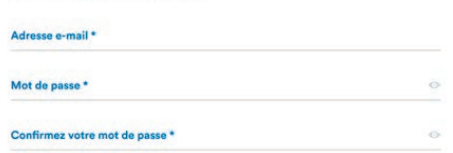

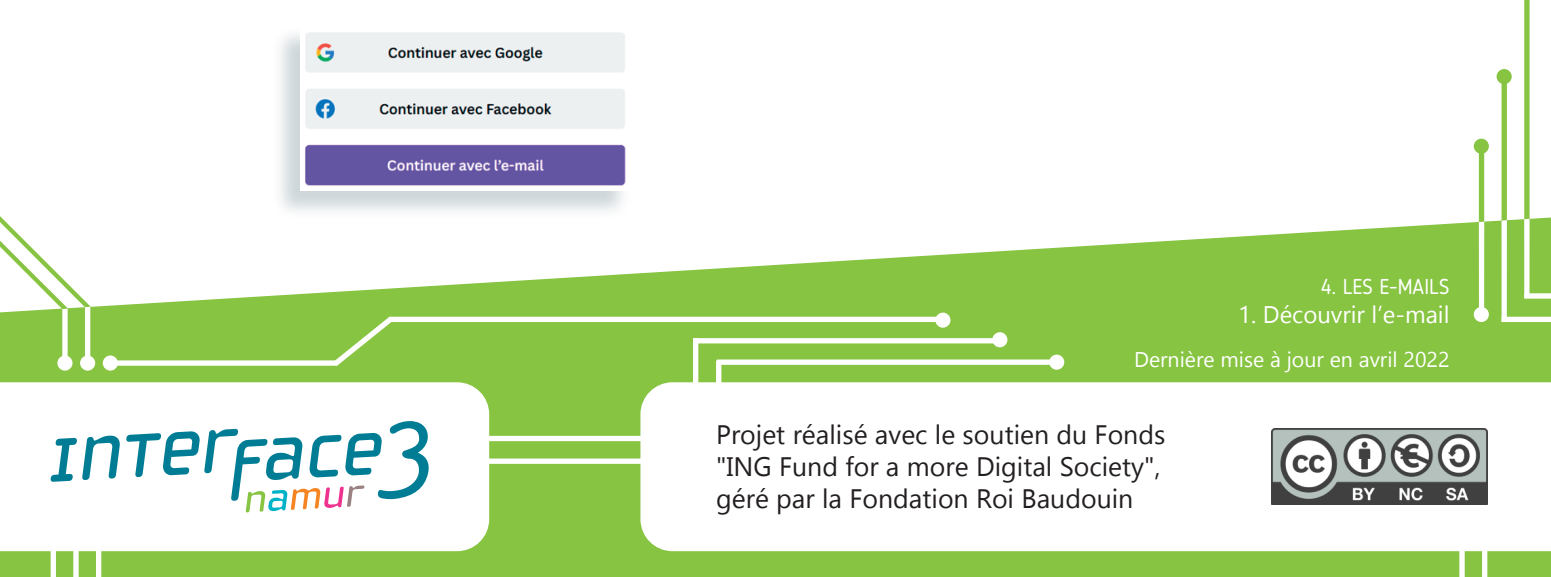

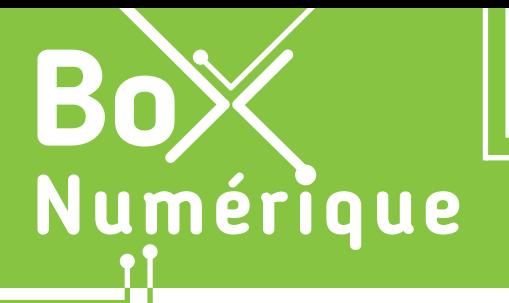

#### **4. LES E-MAILS** 2. Créer une adresse e-mail

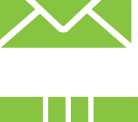

*Pour envoyer et recevoir des e-mails, il est nécessaire de commencer par créer une adresse e-mail, c'est-à-dire un compte de messagerie électronique. Il existe plusieurs possibilités pour obtenir une adresse e-mail gratuitement.*

### **1. Où obtenir une adresse e-mail ?**

Le moyen accessible à tout le monde pour disposer d'une adresse e-mail est de créer un compte chez un fournisseur de messagerie.

Voici quelques fournisseurs de messagerie gratuits reconnus. Il en existe bien sûr d'autres.

**M** Gmail

vahoo!mail

**GMX** 

Il est également possible de créer une adresse e-mail totalement personnalisée (nom d'utilisateur et nom de domaine). Mais cela a un coût et demande des connaissances techniques spécifiques.

Vous avez un smartphone Android ? Vous avez sans doute déjà une adresse e-mail.

En effet, la première fois que vous avez allumé votre smartphone, il vous a été demandé de le lier avec un compte Google, une adresse e-mail Gmail. Et si vous n'aviez pas d'adresse e-mail Gmail, vous aviez la possibilité d'en créer une.

C'est similaire pour la configuration d'un PC avec Windows où il vous est proposé de vous connecter avec un compte Microsoft.

# **2. Créer son adresse e-mail**

**DE** Outlook.com

Pour créer votre adresse e-mail, ouvrez le navigateur (Voir fiche 3.2.) et rendez-vous sur le site Web d'un fournisseur de messagerie comme gmail.com (Google) ou outlook.com (Microsoft), qui sont les 2 fournisseurs gratuits les plus utilisés.

- **1.** Faites un clic gauche  $\bigoplus$  ou touchez le bouton pour créer un nouveau compte
- **2.** Complétez le formulaire (Voir fiche 3.7.) en vous laissant guider par les consignes et conseils.

La dernière partie de l'adresse e-mail va dépendre du fournisseur de messagerie choisi : nom.utilisateur@fournisseurdemessagerie.com

En créant une adresse e-mail

- @gmail.com, vous créez un compte Google
- @outlook.com, @outlook.be ou encore @hotmail.com, vous créez un compte Microsoft\*
- Outlook Créer votre compte Google **Connectez-vous** Organisez-vous. Menez à bien vos tâches... Courrier et calendrier Outlook gratuits Suivant Créer gratuitement un comp **1 a** A outlook.live.com/owa 目 3

#### outlook.com

\*Chez Microsoft, vous avez le choix entre plusieurs noms de domaine : @outlook.com, @outlook.be, @hotmail.com...

Microsoft Créer un compte Nouvel e-mail @outlook he **2**

#### gmail.com

Google

Accéder à Gmail

Mot de nacce

Afficher le mot de passe

ecter à un compte existant

 $Confirm$ 

Google

Connexion

Accéder à Gmail

## **3. De quoi est composée une adresse e-mail ?**

Durant votre inscription, différentes informations vous seront demandées, elles faciliteront l'accès à votre compte par la suite. Complétez le formulaire avec soin (Voir fiche 3.7.) et mémorisez vos réponses.

Identifiant ou nom d'utilisateur : c'est la première partie de l'adresse e-mail : prenom.nom@gmail.com. A vous de le choisir. Vous pouvez utiliser des lettres, des chiffres et certains signes de ponctuation autorisés comme « **.** » « **-** » « **\_** », jamais d'espace.

Choisissez un identifiant :

- sérieux et idéalement qui permet de vous identifier, avec vos nom et prénom par exemple
- court et facile à retenir et à communiquer

X poney.fringant\_de.namur\_5698745952@gmail.com

A éviter, peu sérieux et trop long. Imaginez-vous le dicter...

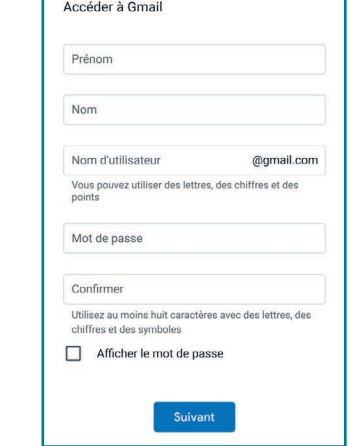

Créer votre compte Google

Chaque adresse e-mail est unique. Vous devez donc trouver un identifant qui n'a pas encore été utilisé chez le fournisseur de messagerie. Vous devrez peut-être faire plusieurs essais.

 $\mathbf{1}$ Mémorisez bien l'adresse e-mail au complet >>identifiant@mail.com<< et le mot de passe.

Ils seront indispensables pour accéder à nouveau à votre boite mails.

#Notez-les dans un carnet que vous gardez secret chez vous si avez peur de les oublier.

Inter<sub>Face</sub>

Mot de passe : confidentiel, il est la clé d'accès à votre boite mails. De sa complexité, dépendra la sécurité d'accès à votre compte. Prenez le temps de le choisir et réfléchissez à un moyen de le retenir.

Nom et prénom : complétez-les avec soin car ils sont visibles dans la boite de réception de la personne qui reçoit votre e-mail.

Date de naissance : pas toujours obligatoire, c'est une information utile pour récupérer son compte, suite à un piratage par exemple.

Numéro de téléphone : indiquez votre numéro de GSM à la création de votre adresse e-mail permet de recevoir un code de sécurité par sms pour prouver que vous n'êtes pas un robot.

Question(s) secrète(s) : utile(s) si vous oubliez votre mot de passe ou si vous devez récupérer l'accès à votre compte. Elles prouvent que vous en êtes bien le propriétaire. Notez bien les questions et les réponses.

#### **Conseils pour choisir un bon mot de passe**

- Utilisez un mélange de lettres MAJUSCULES, et minuscules, chiffres et caractères spéciaux pour composez votre mot de passe.
- Evitez d'utiliser des mots existants ou des éléments faciles à deviner comme la date de naissance ou de mariage, nom des enfants, de la rue, numéro de téléphone....

 Utilisez un moyen pour mémoriser votre mot de passe complexe, comme une phrase facile à retenir dont vous ne gardez que la première lettre de chaque mot et chiffre :

J'habite à Namur au numéro  $14 \rightarrow$  Jh@Nan14

### **La création d'une adresse e-mail en vidéo**

Pour voir la démo vidéo :

• Scannez le QR code avec votre smartphone (Voir fiche 1.15.)

• Ou RDV sur notre site

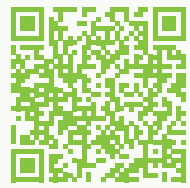

www.interface3namur.be/box-numerique

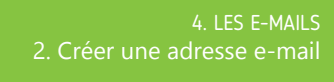

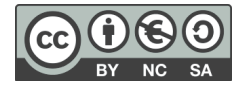

**4. LES E-MAILS** 3. Se connecter à sa boite mails

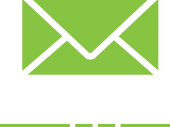

*L'envoi et la réception des e-mails sont gérés par des ordinateurs appelés serveurs, indépendamment du PC ou smartphone utilisé pour consulter nos boites mails. Pour vous connecter à votre boite mails, vous devez connaitre votre adresse e-mail et votre mot de passe, et connecter votre appareil à Internet.*

# **1. Accéder à sa boite mails via le navigateur**

La plupart des fournisseurs de service de messagerie vous permettent de vous connecter à votre boite mails en utilisant le navigateur. C'est la méthode à privilégier si vous utilisez un PC ou un smartphone que vous partagez avec d'autres utilisateurs.

#### Pour accéder à votre boite mails depuis un navigateur :

Numérique

- **1.** Ouvrez votre navigateur et faites un clic gauche  $\Box$ ou touchez  $\mathbf{R}$  la barre d'adresse (voir fiche 3.1.).
- **2.** Tapez l'adresse de votre fournisseur de messagerie et appuyez sur ou touchez  $\mathcal{L}$  la touche « Enter »  $\mathcal{L}$ 
	- pour les adresses mail@gmail.com  $\rightarrow$  tapez gmail.com • pour les adresses mail@outlook.com, mail@hotmail.com ou mail@live.be  $\rightarrow$  tapez outlook.com

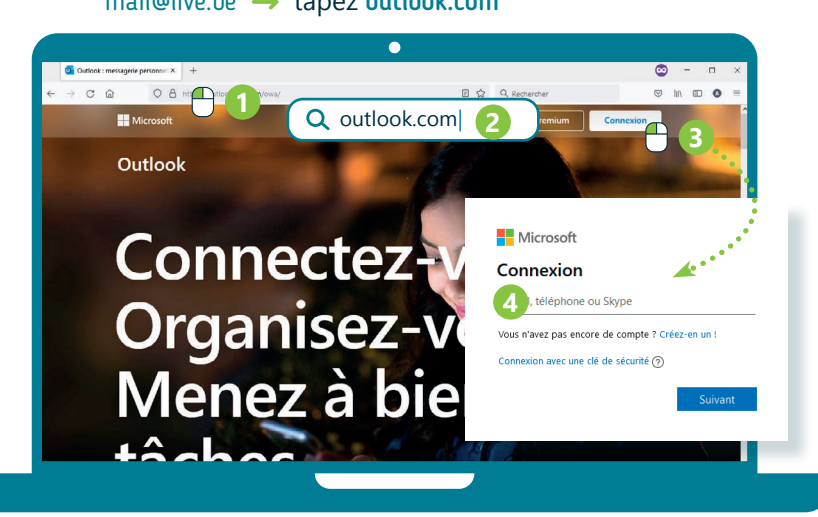

- **3.** Au besoin, faites un clic gauche  $\bigoplus$  ou touchez **le** le bouton de connexion.
- **4.** Tapez votre adresse e-mail et validez avec le bouton « Suivant »
- **5.** Tapez votre mot de passe et validez.
- **6.** Vous arrivez alors dans votre boite mails.

# **! ASTUCE SÉCURITÉ**

Si vous utilisez un appareil partagé avec d'autres utilisateurs, déconnectez-vous de votre boite mails quand vous avez terminé (Voir fiche 4.4.). Cela permet d'éviter que d'autres accèdent à vos e-mails.

Vous pouvez également utiliser la fonctionnalité « Navigation privée » du navigateur pour que toutes les traces soient effacées lorsque vous fermez la fenêtre du navigateur (Voir fiche 3.6.).

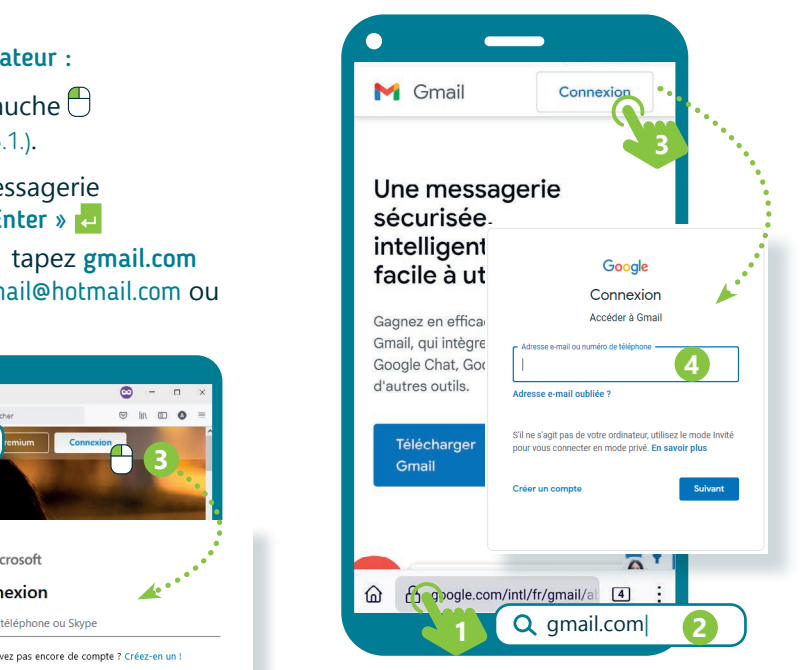

Sur smartphone, un message peut vous inviter à utiliser une application. Recherchez dans ce cas l'option pour pouvoir continuer avec la version Web

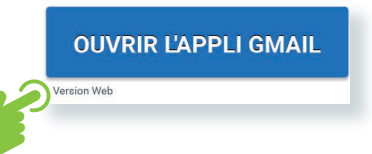

Quand vous tapez votre mot de passe, par sécurité, chaque caractère est masqué par un rond.

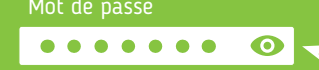

Pour voir le mot de passe,

- faites un clic gauche sur  $\bullet$ ou touchez-le , s'il y en a un
- ou si l'option est disponible cochez la case.

Afficher le mot de passe

# **2. Accéder à sa boite mails via une application**

Sur PC ou smartphone, il est possible d'accéder à votre boite mails via une application installée sur votre appareil.

C'est le moyen le plus confortable de consulter ses e-mails sur smartphone.

#### Quelques applications de messagerie connues

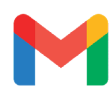

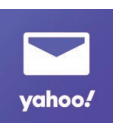

**Gmail** Sur la plupart des smartphones. Pas disponible sur PC

**Yahoo** Uniquement sur smartphone, et pour les comptes .<br>Yahoo et Gmail.

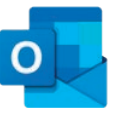

**Outlook** Application gratuite sur smartphone, programme payant sur PC, très utilisé en entreprise.

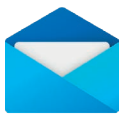

À éviter si vous utilisez un appareil partagé,

Il est possible de connecter plusieurs comptes e-mails dans une même application. Cela permet de gérer plusieurs boites mails en un seul endroit.

car votre boite mails reste ouverte.

**Courrier** Application de messagerie, client mail de Windows, sur PC uniquement.

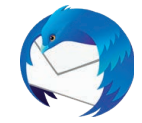

**Thunderbird** Programme libre disponible sur PC uniquement.

Pour vous connecter à votre boite mails via une application :

- **1.** Si l'application n'est pas encore installée sur votre PC ou smartphone, téléchargez et installez-la (voir fiche 1.14.).
	- Sur smartphone Android, l'application Gmail est souvent déjà installée
	- Sur PC avec Windows, c'est l'application Courrier
- **2.** Ouvrez l'application en faisant un clic gauche  $\bigcap$ ou en touchant  $\mathbb R$  l'icône de l'application.

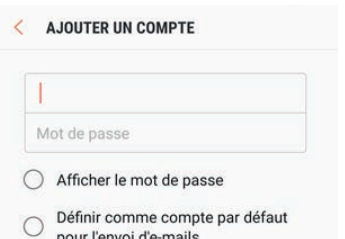

*INTEFFal* 

- **3.** Si aucune adresse n'a encore été configurée, un écran de connexion vous invite à vous connecter. Il est possible que vous deviez d'abord préciser quel type de compte e-mail vous avez.
- **4.** Encodez votre adresse e-mail, votre mot de passe et validez.
- **5.** Patientez quelques instants... votre boite mails sera bientôt configurée dans l'application.
- **6.** La prochaine fois que vous souhaitez consulter vos e-mails, il vous suffira d'ouvrir l'application. Votre boite mails reste connectée.

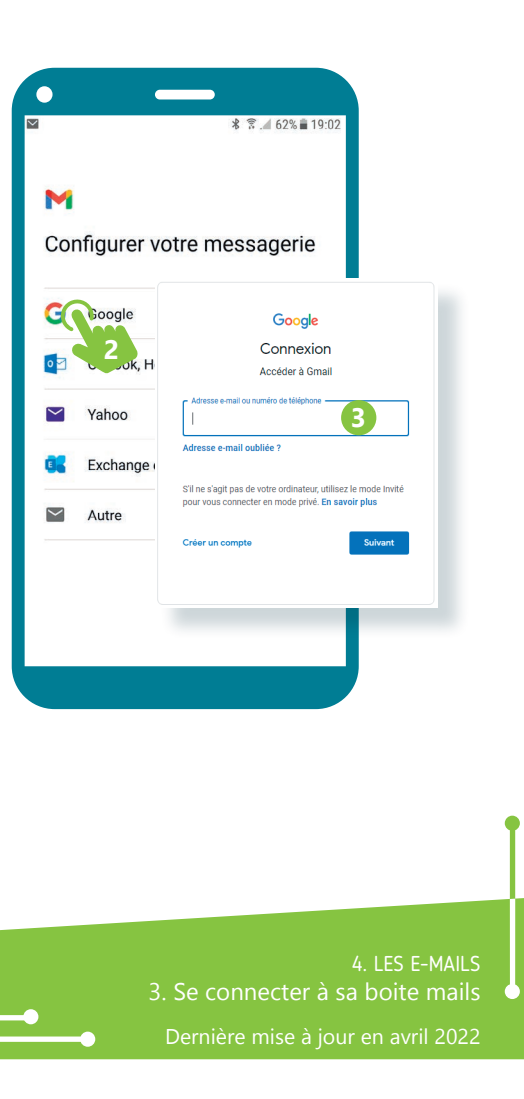

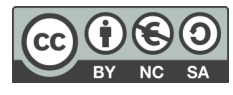

**4. LES E-MAILS** 4. Consulter ses e-mails

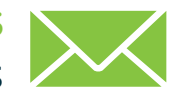

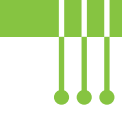

*Il est important de consulter régulièrement votre boite mails, comme vous le faites avec votre boite aux lettres. Quand vous ouvrez votre boite mails, vous arrivez dans la boite de réception. C'est là qu'arrivent les e-mails qui vous sont envoyés, s'ils ne sont pas considérés comme du courrier indésirable ou spam.*

## **1. Se répérer dans sa boite mails**

L'aspect visuel des boites mails varie d'un fournisseur de courrier électronique à l'autre, d'une application à l'autre, mais vous retrouverez les mêmes repères :

**1.** Le menu des dossiers qui permettent d'organiser les e-mails (voir fiche 4.6.) – il se trouve en général sur la gauche

• Sur smartphone, touchez  $\mathbf{I}$  l'icone  $\blacksquare$  ou celle de l'application pour faire apparaître le menu

Le dossier principal de votre boite mails est la **boite de réception** 

- **2.** La liste des e-mails présents dans le dossier sélectionné avec des informations sur l'e-mail comme :
	- A. le nom de l'expéditeur, la personne qui envoie l'e-mail,
	- B. le sujet de l'e-mail (avec parfois un aperçu du début de l'e-mail) (voir fiche 4.5.),
	- C. la date et l'heure de l'envoi,

Numérique

- D. la présence éventuelle d'une pièce jointe repérable grâce à l'icône en forme de trombone  $\emptyset$  ou de fichier.
- **3.** L'accès aux paramètres du compte et la possibilité de se déconnecter de sa boite mails

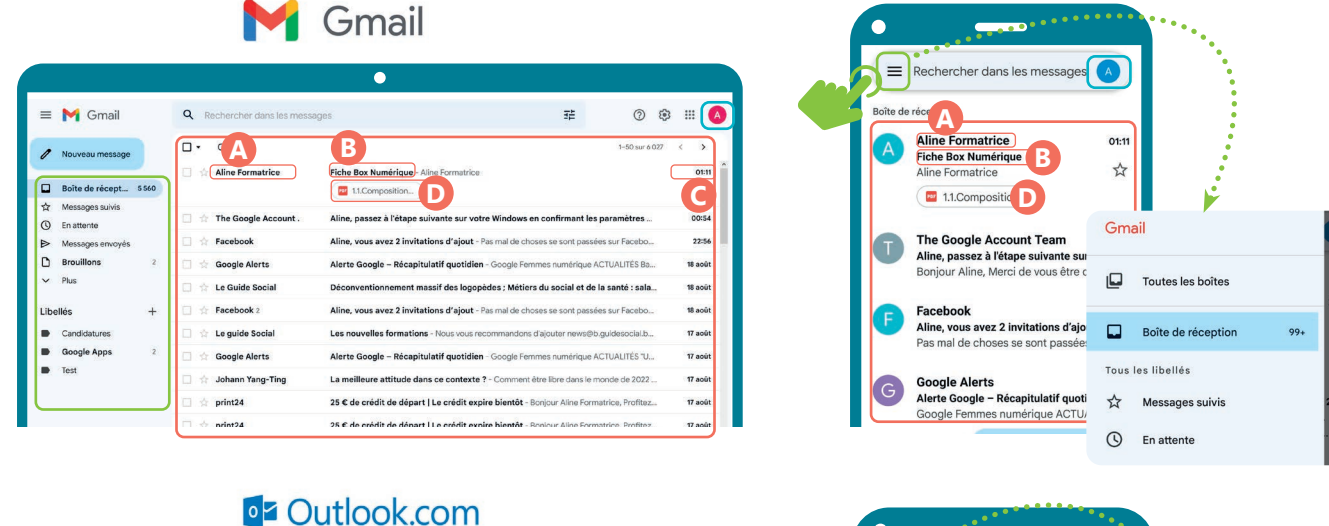

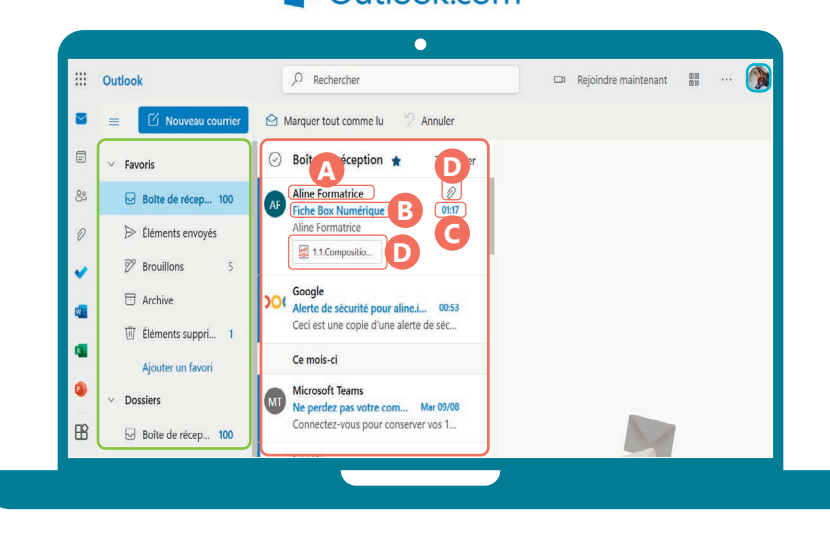

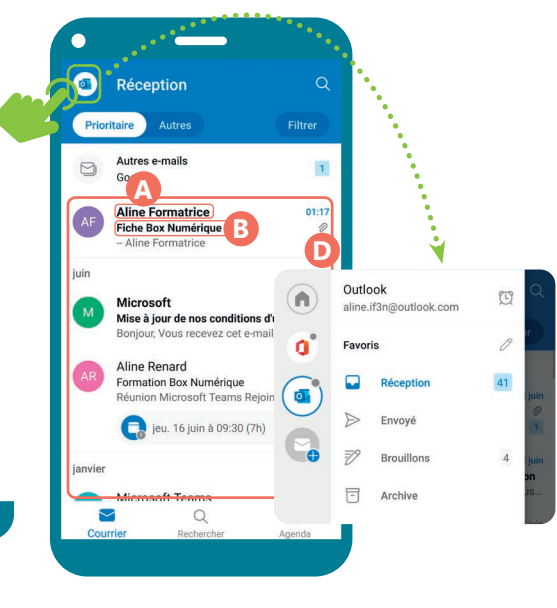

# **2. Lire un e-mail**

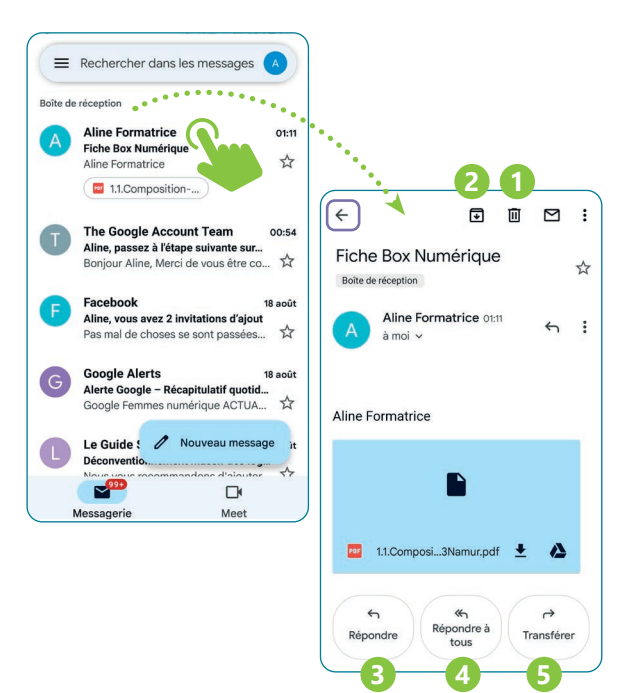

# **3. Astuces sécurité**

- Avant d'ouvrir un e-mail, vérifiez le nom de la personne qui vous l'envoie et le sujet. S'il vous parait suspect, supprimez l'e-mail.
- Consultez et téléchargez uniquement les pièces jointes dont vous êtes sûr·e de la provenance. Les pièces jointes peuvent contenir des virus. Vérifiez toujours le nom et l'adresse e-mail de l'expéditeur, ainsi que le nom de la pièce jointe.
- Des e-mails frauduleux, destinés à vous inciter à communiquer vos données, circulent. Cela s'appelle l' hameçonnage. Méfiez-vous de toute demande de transmission d'informations par e-mail ou via un lien. Par exemple, une banque ne vous demandera jamais de lui envoyer votre numéro de compte.
- Restez sur vos gardes et fuyez ce qui est trop beau pour être vrai : ne répondez pas aux e-mails vous annonçant que vous avez gagné des prix, sommes d'argent ou autres tombolas auxquels vous n'avez pas participé.
- Si vous utilisez un PC partagé :

Inter<sub>race</sub>

- N'enregistrez jamais votre mot de passe.
- Pensez à vous déconnecter ou à utiliser la navigation privée (voir fiche 3.6.).

Dans chaque dossier de votre boite mails, les e-mails sont affichés sous forme de liste, les uns après les autres.

Pour ouvrir et lire un e-mail, faites un clic gauche  $\Box$  ou touchez-le . L'e-mail s'affiche soit

- dans un volet de lecture sur la droite la liste des e-mails est alors toujours visible sur la gauche
- à la place de la liste des e-mails pour revenir à la liste des e-mails, utilisez la flèche de retour
- Quand vous ouvrez un e-mail, vous pouvez réaliser

différentes actions :

- **1.** Supprimer l'e-mail
- **2.** Déplacer l'e-mail dans un autre dossier
- **3.** Répondre à la personne qui vous a envoyé l'e-mail Un nouvel e-mail est créé (voir fiche 4.5.) avec :
	- L'adresse e-mail du destinaire déjà encodée
	- L'ajout de « Re : » au début du sujet de l'e-mail
- **4.** Répondre à tous les destinaires de l'e-mail envoyé si l'e-mail était envoyé à plusieurs personnes
- **5.** Transférer l'e-mail vous permet d'envoyer l'e-mail à un autre destinaire

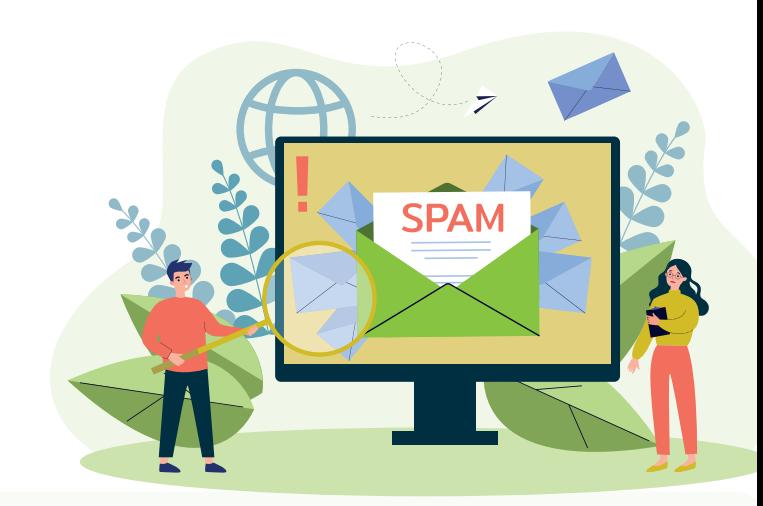

### **Bonnes pratiques pour consulter ses e-mails en vidéo**

Pour voir la démo vidéo :

• Scannez le QR code avec votre smartphone (Voir fiche 1.15.)

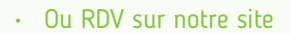

www.interface3namur.be/box-numerique

4. LES E-MAILS 4. Consulter ses e-mails

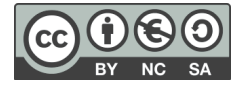

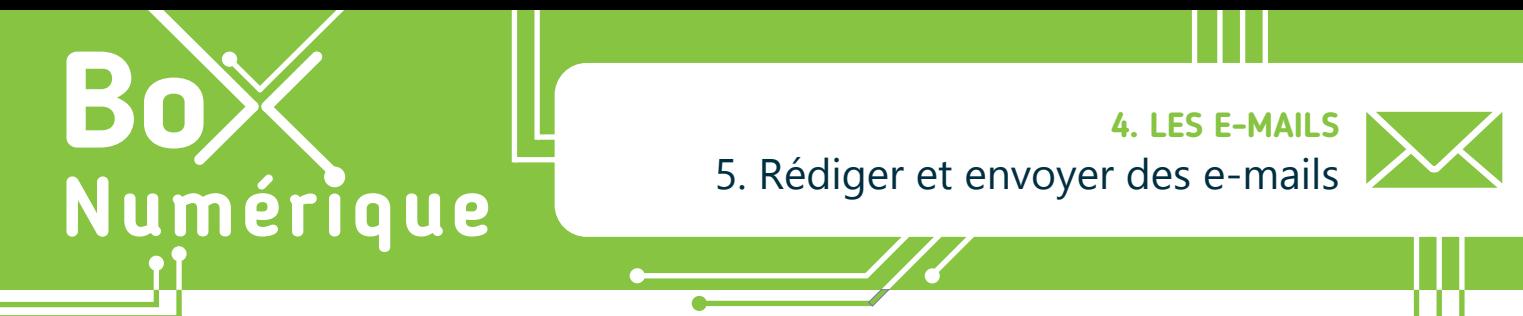

*Rédiger et envoyer un e-mail, c'est comme écrire et poster une lettre, mais en version numérique. Il y a donc des codes, des principes de courtoisie et une étiquette à respecter selon le type d'e-mail à envoyer et le(s) destinataire(s) à qui il s'adresse.*

## **1. Se repérer dans la fenêtre d'envoi**

Avant toute chose, ouvrez votre boite mails (voir fiche 4.3.). Vous devrez peut-être vous connecter à nouveau avec votre adresse e-mail et votre mot de passe. +

Pour rédiger un nouvel e-mail, faites un clic gauche  $\bigcap$  ou tou le bouton « + », « Nouveau » ou « Nouveau courrier / message ».

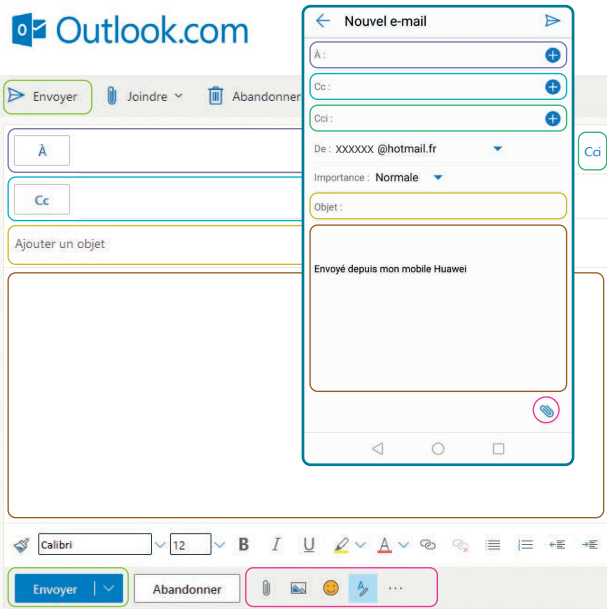

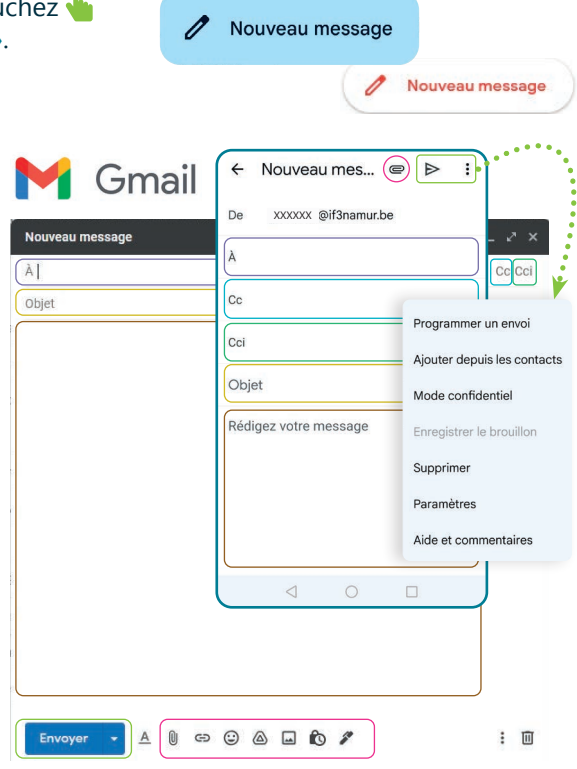

Nouveau courrier

Le « A » : Indiquez ici l'adresse e-mail de la ou des personnes à qui l'e-mail est adressé.

Le « CC » (copie carbone) : Ajoutez en « copie » les adresses e-mail des personnes qui doivent être informées de l'e-mail mais dont vous n'attendez pas de réponse.

Par exemple, lors de l'envoi d'un e-mail à un client, vous pouvez mettre votre supérieur·e en copie pour l'en informer.

Le « CCI » (copie carbone invisible) : À utiliser pour envoyer un e-mail à une ou plusieurs personne(s) sans que le(s) autre(s) destinaire(s) le sache(nt). Les destinataires en « A » et « CC » sont eux toujours bien visibles. Par exemple, lors de l'envoi d'un e-mail à plusieurs personnes qui ne se connaissent pas, une bonne pratique est de mettre toutes les adresses en « CCI ». Cela permet de respecter la vie privée des différents destinaires en ne diffusant pas leur adresse e-mail aux autres.

L'objet : Titre ou bref résumé de l'e-mail. Il donne un aperçu du contenu de l'e-mail avant de l'ouvrir. Il est vivement conseillé de renseigner un objet.

Le contenu ou corps de l'e-mail : C'est dans cette partie que vous allez écrire votre message.

La partie « barre d'insertion » : Les différents outils permettent d'insérer des images, des emojis, une signature, des pièces jointes  $\|\cdot\|$ , etc.

Le bouton « Envoyer » (ou l'icône » : Pour envoyer l'e-mail, cliquez ou touchez le bouton. Vous pouvez aussi programmer l'envoi en utilisant la flèche à droite du bouton d'envoi (ou les 3 points dans le cas de Gmail sur smartphone).

# **2. Adopter de bonnes pratiques rédactionnelles**

Pour éviter les oublis ou les envois malencontreux, il est conseillé de suivre ces étapes :

- **1.** Commencez par attacher la pièce jointe  $\|\cdot\|$  à votre e-mail (voir fiche 4.7.). Mettre sa pièce jointe en premier permet de s'assurer que vous n'enverrez pas l'e-mail sans celle-ci et que vous deviez en envoyer un deuxième avec la pièce jointe.
- **2.** Ajoutez un objet à votre e-mail.
- **3.** Rédigez le contenu de votre e-mail.
- **4.** Ajoutez l'adresse e-mail de la ou des personnes à qui l'e-mail sera envoyé :
	- Dans le champ « A », la ou les personnes à qui vous vous adressez
		- En « CC », si vous souhaitez ajouter des personnes en copie de l'e-mail pour information
		- En « CCI », si vous souhaitez cacher les adresses e-mail. Par exemple, dans le cas d'un envoi à plusieurs personnes qui ne se connaissent pas.

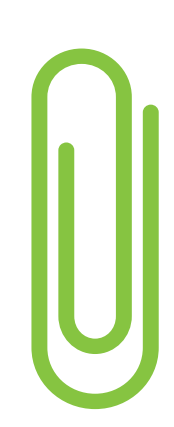

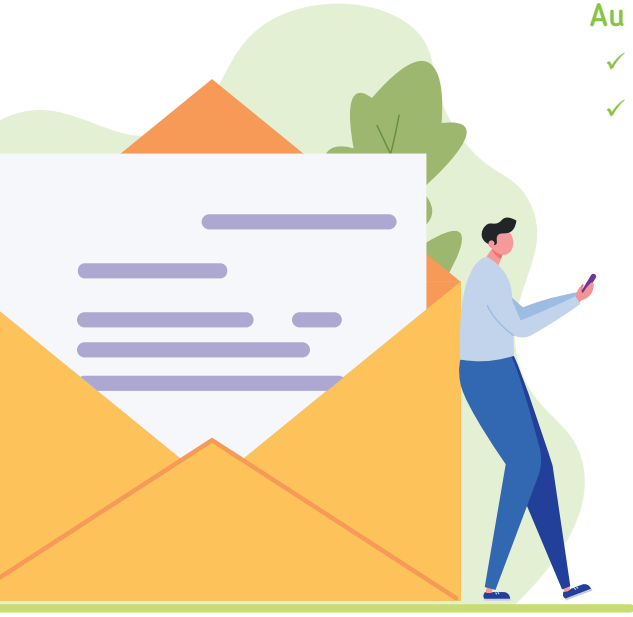

- Au niveau du contenu de l'e-mail :
	- $\checkmark$  Commencez par dire « Bonjour », « Bonjour Madame xx »
	- $\checkmark$  Terminez toujours votre e-mail par une formule de politesse. La formule utilisée dépend de la personne à qui on l'envoie. Vous ne communiquerez pas de la même manière avec vos proches et avec un possible employeur.

#### Quelques exemples de formules de politesse :

- *• Sincères salutations* : sobre, simple, efficace.
- *• Mes salutations distinguées* : si vous souhaitez marquer davantage le coup.
- *• Bien à vous* ou *bien à toi* : familier, à réserver entre pairs.
- *• Au plaisir* ou *Amicalement* : familier, uniquement si vous connaissez bien la personne.
- *• Cordialement* : le classique, à utiliser en toutes circonstances (mail pro, lettre de motivation...).
- *• Je vous souhaite une bonne journée* ou *Belle journée à vous* : un autre classique, plus chaleureux.
- ◆ Pour faciliter la lecture, structurez vos idées par paragraphes et aérez votre contenu, surtout si votre e-mail est long.
- $\checkmark$  Signez votre e-mail avec votre nom et prénom. Ajoutez éventuellement d'autres coordonnées pour vous contacter comme votre numéro de téléphone ou votre adresse, si vous êtes d'accord de les partager.

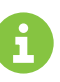

Inter<sub>Face</sub>

Il est également possible d'automatiser cette étape avec une signature automatique.

## **Bonnes pratiques pour consulter ses e-mails en vidéo**

Pour voir la démo vidéo :

• Scannez le QR code avec votre smartphone (Voir fiche 1.15.)

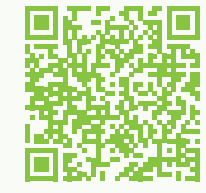

• Ou RDV sur notre site

www.interface3namur.be/box-numerique

4. LES E-MAILS 5. Rédiger et envoyer des e-mails

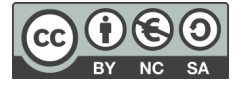

**4. LES E-MAILS** 6. Gérer sa boite mails

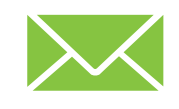

*Comme le courrier qui arrive dans votre boite aux lettres, les e-mails qui vous sont envoyés arrivent la plupart du temps dans une « boite de réception ». Il est nécessaire de relever régulièrement cette boite aux lettres pour ne manquer aucun courrier important et de la trier pour éviter qu'elle ne « déborde ».*

# **1. Les dossiers principaux de votre boite mails**

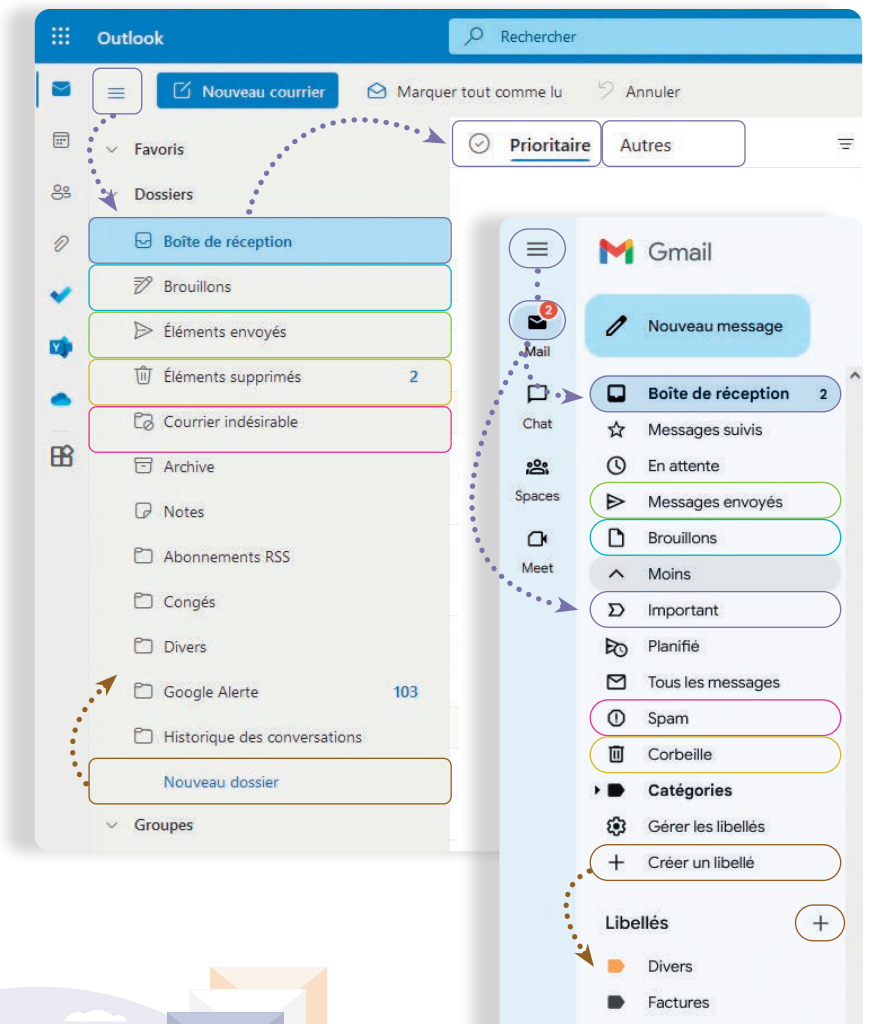

Numérique

Boite de réception : C'est à cet endroit qu'arrivent majoritairement les e-mails qui vous sont envoyés. Dans certaines boites mails, une partie « prioritaire/ important » est présente, ainsi qu'une partie « Autres » (pour Outlook) dans laquelle on retrouve des newsletters/mails moins importants.

Brouillons : Cette partie regroupe les e-mails que vous avez commencé à rédiger et que vous n'avez pas encore envoyés. Vous pouvez à tout moment reprendre la rédaction de ces derniers.

Eléments / messages envoyés : C'est ici que se trouvent les e-mails que vous avez envoyés.

#### Eléments supprimés / corbeille :

C'est un dossier dans lequel se trouvent les e-mails que vous avez supprimés. Les e-mails dans ce dossier sont supprimés définitivement au bout de 30 jours.

Nouveau dossier / libellés : Pour créer un nouvel « espace » pour ranger, classer vos e-mails.

Courrier indésirable / spam : Les e-mails dans ce dossier sont supprimés après 30 jours. La plupart des e-mails qui se trouvent dans ce dossier sont souvent des « spams » : des mails frauduleux, des publicités non sollicités… mais pas uniquement !

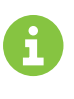

Formations

Il arrive parfois que des mails tout à fait légitimes arrivent dans le courrier indésirable ou spam. Il est important de bien vérifier le dossier « courrier indésirable » régulièrement.

# **2. Gestion des dossiers et/ou libellés/catégories**

Les nouveaux dossiers permettent de créer de nouvelles sections où vous pouvez ranger vos e-mails.

Les catégories ou libellés permettent de « taguer » les e-mails pour pouvoir les retrouver plus facilement (comme des étiquettes).

L'avantage est que l'on peut attribuer plusieurs « tags » à un e-mail donner la même catégorie à des e-mails qui sont rangés dans des dossiers différents.

Contrairement à Outlook, le système de classement chez Gmail n'utilise que les « libellés ».

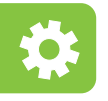

Accédez à la gestion des dossiers et libellés en passant par l'icône  $\widetilde{\xi}$ ; (en haut à droite de la fenêtre) dans la partie des paramètres qui y est associée.

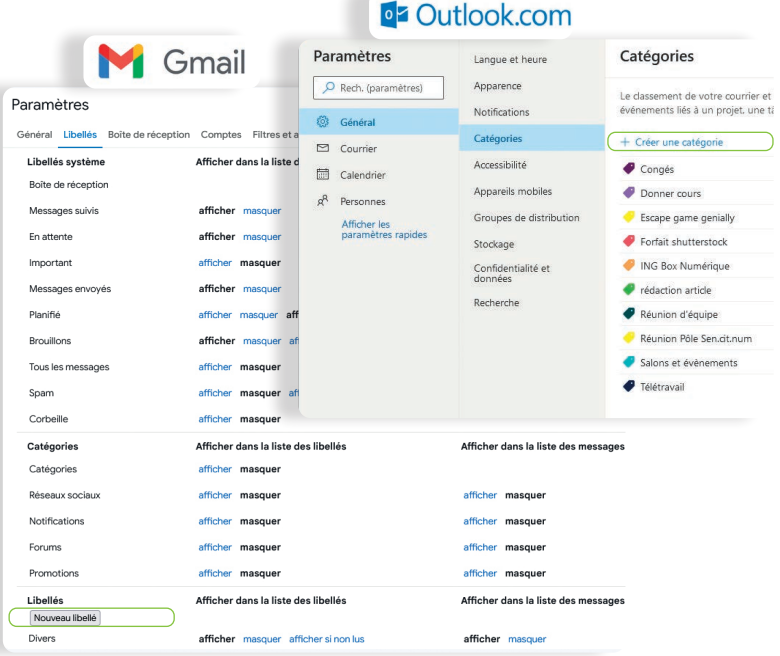

Vous pouvez également y créer de nouveaux libellés/ catégories.

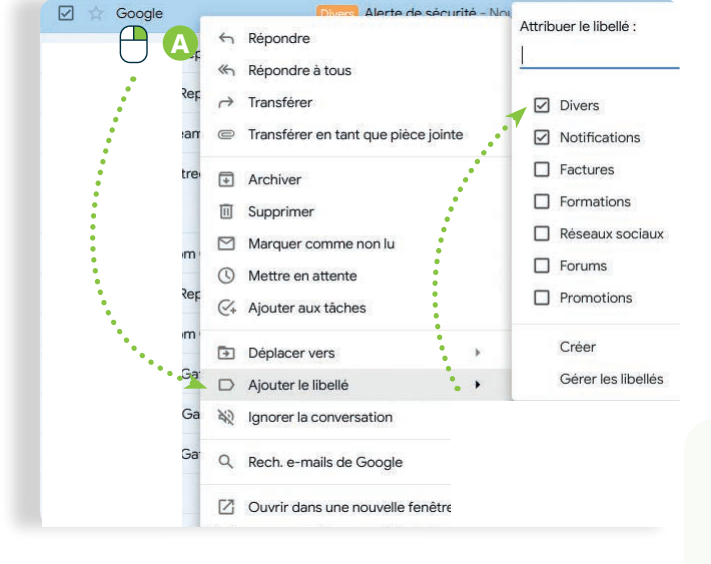

Pour appliquer un libellé/catégorie sur un message: A. Effectuez un clic droit sur le message à

- classer et choisissez votre ou vos libellés. **B.** Cliquez  $\Box$  ensuite sur le libellé de votre choix
	- pour afficher les messages correspondants.

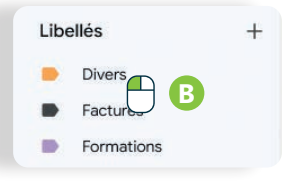

#### **Bonnes pratiques pour consulter ses e-mails en vidéo**

Pour voir la démo vidéo :

• Scannez le QR code avec votre smartphone (Voir fiche 1.15.)

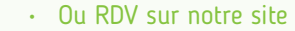

www.interface3namur.be/box-numerique

4. LES E-MAILS 6. Gérer sa boite mails

Projet réalisé avec le soutien du Fonds "ING Fund for a more Digital Society", géré par la Fondation Roi Baudouin

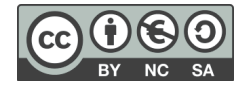

Inter<sub>race</sub>

Sur les applications smartphone, il n'est pas possible de créer de nouveaux dossiers et/ou libellés. Vous pouvez seulement gérer ceux qui existent déjà.

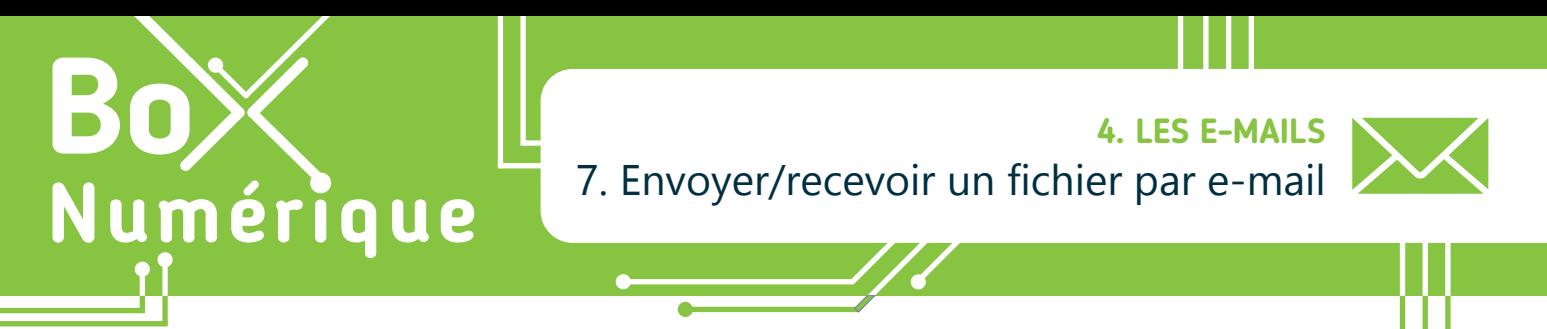

*Lorsque vous envoyez un e-mail, vous pouvez joindre un ou plusieurs fichier(s). Un fichier envoyé par e-mail s'appelle une pièce jointe . Il peut s'agir de photos, textes, musiques… que vous chargez dans votre e-mail pour les envoyer au(x) destinataire(s) de l'e-mail.*

## **1. Joindre un fichier à son e-mail**

Pour joindre un fichier à un e-mail, vous devez être en train de rédiger un e-mail, soit un nouveau, soit une réponse à un e-mail que vous avez reçu (voir fiche 4.5.).

#### *DE* Outlook.com

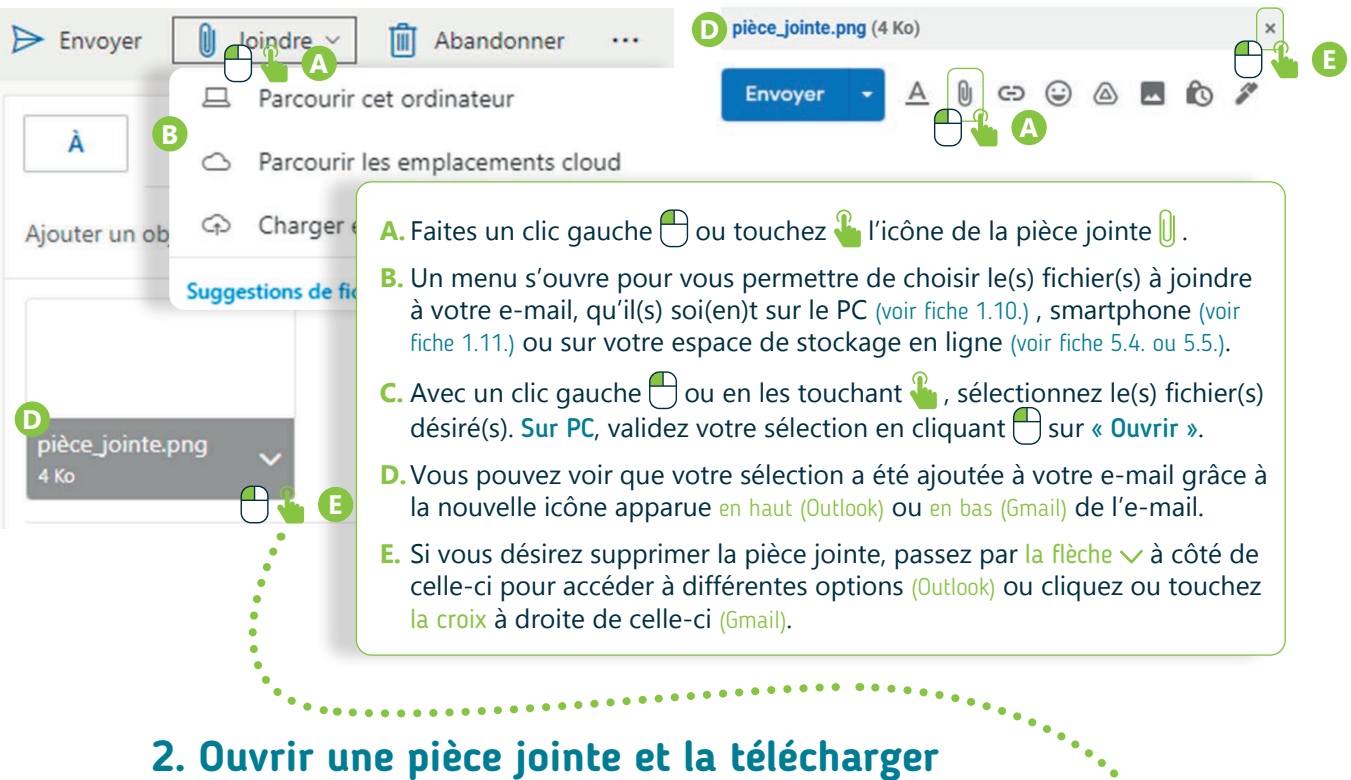

Gmail

Pour visualiser une pièce jointe  $[]$ : Faites un clic gauche  $[]$  ou touchez  $\frac{1}{2}$  le nom de celle-ci ou son apercu, pour qu'elle s'affiche en grand.

Pour télécharger une pièce jointe  $[0]$ :

**B** Apercu Déplacer l'image vers le corps du message **C** Télécharger vers OneDrive Personnel Télécharger  $\times$  Supprimer la pièce jointe **E**

Sur Gmail : Passez le pointeur de la souris  $\blacktriangleright$  sur la pièce jointe et des options s'afficheront. Cliquez  $\bigcap$  sur l'option souhaitée : « Télécharger », « Ajouter au Drive ».

Sur Outlook : La pièce jointe apparait en haut de l'e-mail et vous pourrez avoir un aperçu de celle-ci selon le type de document. A côté de la pièce jointe, il y a soit une flèche  $\vee$  (PC) soit 3 petits points  $\cdots$  (smartphone). Faites un clic gauche  $\bigcap$  sur la flèche  $\vee$  ou touchez  $\mathcal{C}$  les 3 petits points ... Sélectionnez l'option souhaitée : « Aperçu », « Enregistrer dans OneDrive », « Télécharger »...

Quand l'unique option disponible est « Télécharger », la pièce jointe est alors téléchargée sur l'appareil. Vous pourrez y accéder via le dossier « Téléchargement » (Voir fiche 1.10. et 1.11.).

# **3. Et pour les fichiers plus volumineux ?**

Il y a des limitations sur la taille des pièces jointes que l'on peut envoyer par e-mail (max 10 à 25 Mo selon la messagerie), mais des alternatives existent!

#### Utilisez le stockage en ligne

Le cloud/stockage en ligne permet d'enregistrer (voir fiche 5.8. ou 5.9.) et de partager (voir fiche 5.6. et 5.7.) des fichiers plus volumineux. L'avantage de ce système est que, tant qu'il y a une connexion à Internet, ces fichiers sont accessibles de partout.

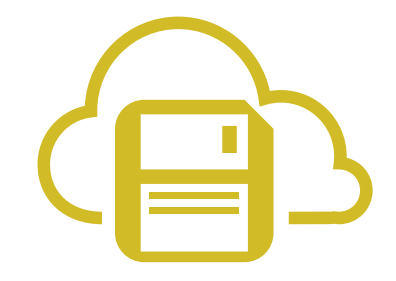

#### Utilisez un système de transfert de fichiers volumineux

Certains sites web proposent des services qui vous permettent d'envoyer des fichiers et dossiers sans les stocker sur votre espace de stockage en ligne. Grâce à un lien temporaire, toute personne ayant ce dernier peut le télécharger dans un délai limité, de partout. Comme par exemple sur WeTransfer ou encore FileVert. fr, qui a l'avantage d'être hébergé en France et de limiter l'impact écologique des transferts de fichiers.

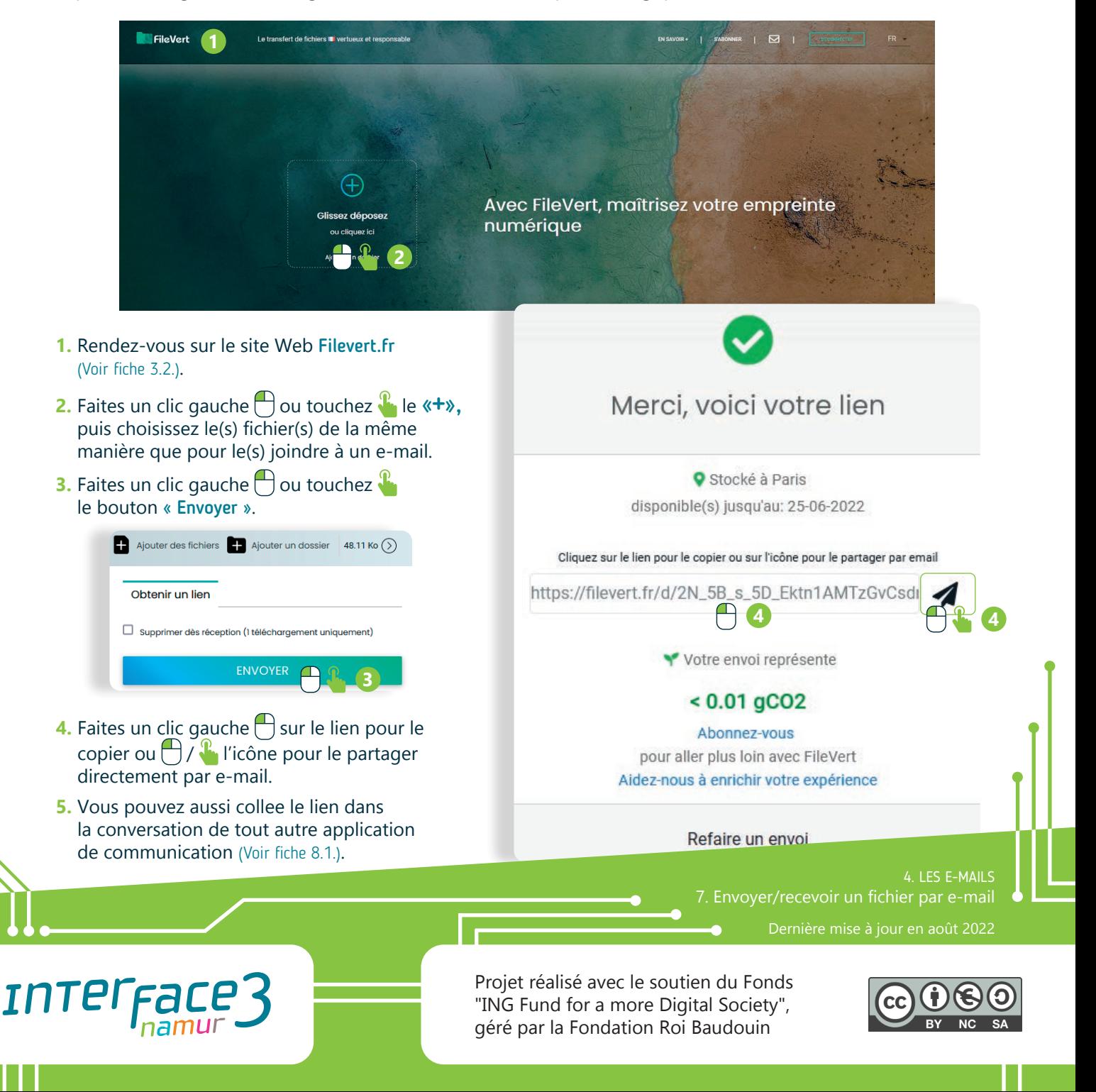

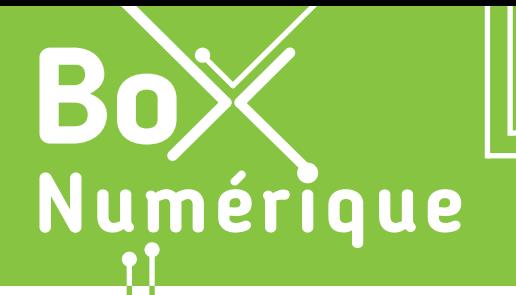

#### **4. LES E-MAILS** 8. Gestion écologique des e-mails

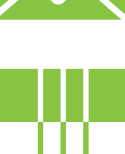

*Envoi, stockage, rédaction, réception… à chaque étape de son existence, un e-mail pollue ! De quelques grammes à quelques dizaines de grammes de CO2, en fonction de sa longueur et des pièces jointes qu'il contient.* 

*En faisant attention à la gestion de vos mails, vous pouvez réduire sans trop d'effort vos émissions numériques de CO2 ! Tous les petits gestes comptent !* 

*Voici 4 bonnes pratiques à mettre en place facilement et qui font du bien à la planète !*

### **1. Désabonnez-vous des newsletters que vous ne lisez pas**

Se désabonner des newsletters que l'on ne lit pas est un geste facile qui a un double avantage :

- Vous alléger votre boite mail en ne recevant plus de publicités ou d'offres non sollicitées.
- Vous empêcher qu'un e-mail inutile circule et soit stocké sur Internet.

#### Comment faire ?

- **1.** Ouvrez l'e-mail de la newsletter que vous ne souhaitez plus recevoir.
- **2.** Regardez tout en bas de la newsletter. Vous devriez y trouver un lien pour « se désabonner » « se désinscrire» ou « unsubscribe » en anglais ou encore« pour vous désabonner cliquez ici ».
- **3.** Faites un clic gauche  $\bigoplus$  ou touchez  $\bigoplus_{k=1}^{\infty}$  le lien.
- **4.** Confirmez votre souhait de vous désabonner.

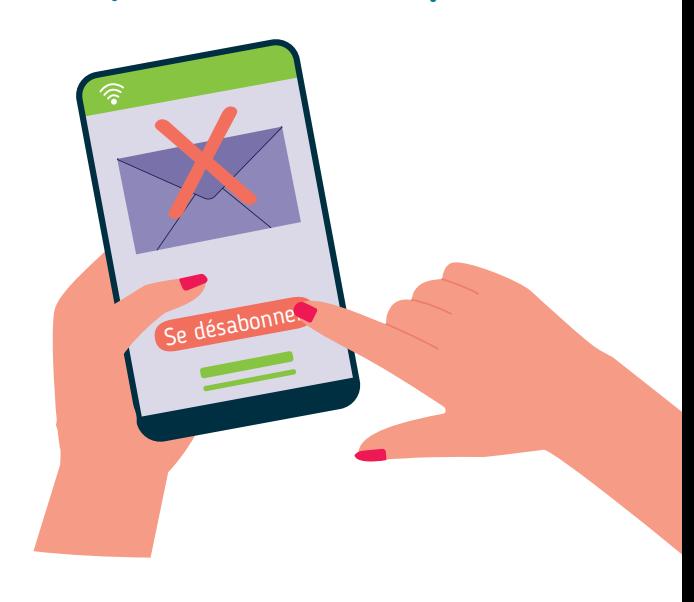

### **2. Envoyez vos e-mails uniquement aux personnes nécessaires**

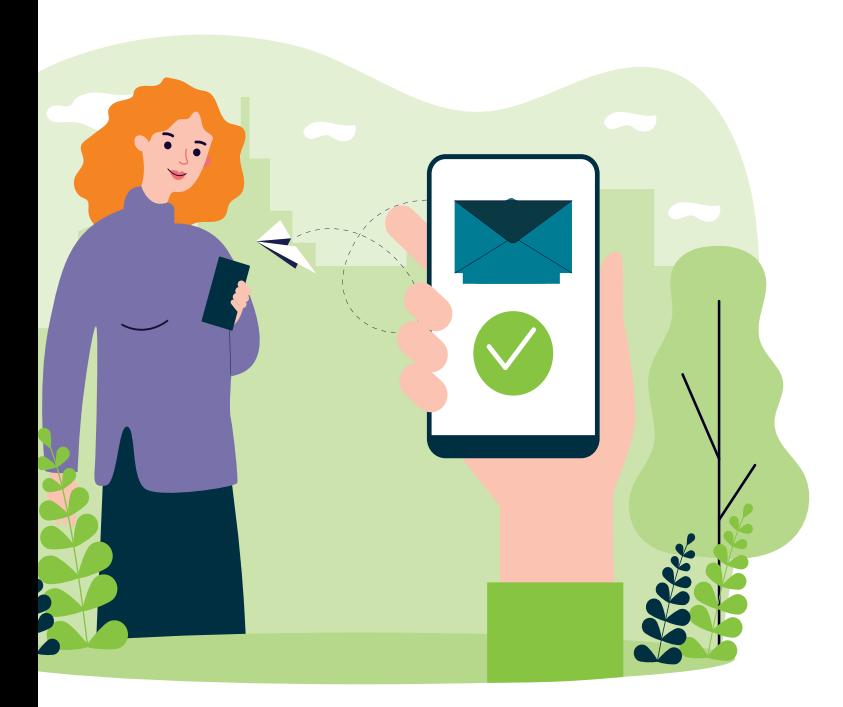

L'e-mail le moins polluant est celui qui n'est pas envoyé s'il n'est pas nécessaire !

En cas d'envoi à plusieurs destinataires en même temps, faites attention à qui votre e-mail sera envoyé, pour éviter des envois inutiles à des personnes non concernées par l'e-mail en question. Evitez, par exemple, l'option « Répondre à tous » (voir fiche 4.4.), si votre réponse ne concerne que la personne qui vous a envoyé l'e-mail et non, les autres destinataires.

Dites-vous aussi que, dans certaines situations, téléphoner est parfois plus rapide, plus efficace et moins polluant que plusieurs échanges d'e-mails.

# **3. Evitez d'envoyer des pièces jointes inutilement**

Le conseil précédant est d'autant plus efficace si votre envoi à de multiples destinataires contient une ou plusieurs pièce(s) jointe(s).

Si la pièce jointe est volumineuse et/ou ne s'adresse qu'à quelques personnes dans vos destinataires, préférez des services de transfert de fichiers volumineux comme les sites Web filevert.fr ou wetransfer.com (voir fiche 4.7.). Cela permettra à la pièce jointe de n'être téléchargée que par les personnes concernées et évitera le transfert de données inutiles.

Inter<sub>Face</sub>

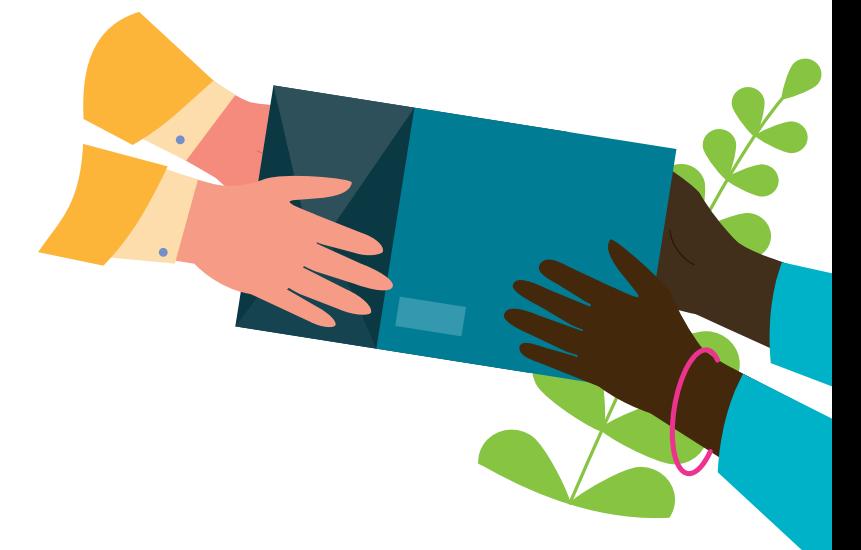

### **4. Triez et supprimez vos e-mails**

En plus de limiter le nombre d'e-mails que vous recevez en vous désabonnant des newsletters que vous ne lisez pas, prenez régulièrement le temps de faire le tri dans vos e-mails, reçus et envoyés :

- Ne gardez que les e-mails importants ou contenant des informations qui pourraient être utiles à l'avenir, supprimez les autres.
- Pensez à vider la « poubelle », aussi appelée « corbeille », de votre boite mails une fois l'opération terminée.

Si c'est bon pour l'organisation de votre boite mails, c'est aussi très bon pour la planète !

4. LES E-MAILS 8. Gestion écologique des e-mails

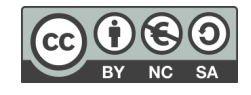